# 探索数据

# 教程摘要

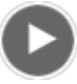

- 视频长度: 2:04
- 此视频使用 ArcGIS Pro 1.4 创建。

空间数据和属性数据是地理信息系统 (GIS) 的配套部分。空间数据代表位置,属性数据介绍关于这些位置所了解的信息。 GIS 允许您在地理环境中对属性进行可视化。可以查询地图位置以了解它们的属性;也可以查询属性以查找具有上述属性的 位置。在本教程中,您将探索在 GIS 工程中使用属性数据的一些常用方式。

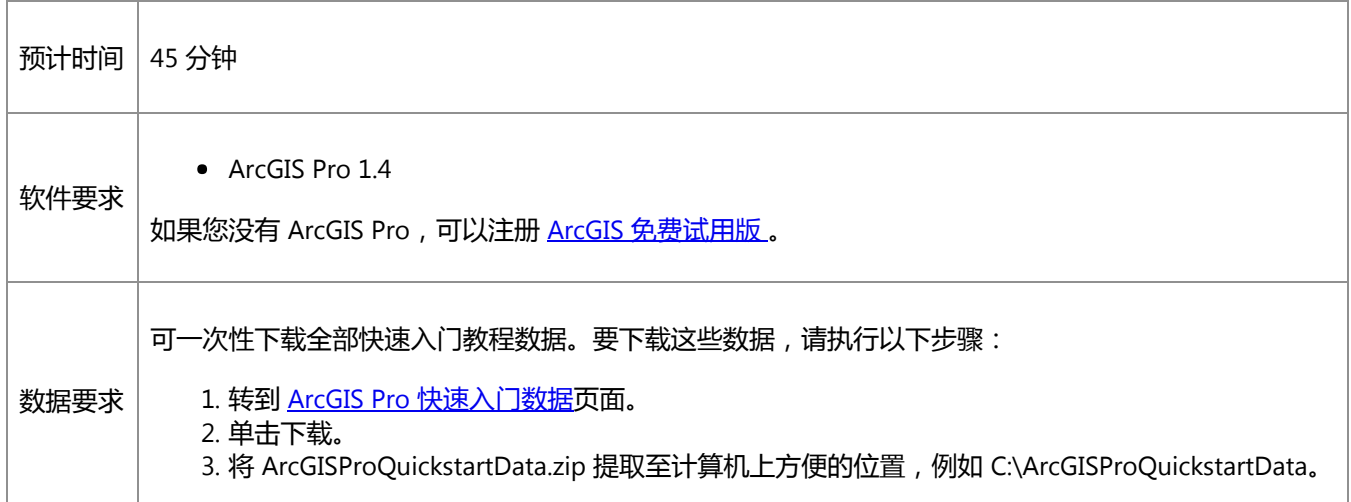

# 打开工程

畜牧业在历史上是新西兰经济的重要部分。北岛和南岛上一直饲养着羊、牛、鹿和猪。现今,农业约占该国总 GDP 的 4%。虽然羊仍然产出羊肉和羊毛,但乳品业已经成为农业部门中最重要的部分。在本教程中,您将在新西兰地区级别探索 有关羊和其他家畜的信息。

1. 启动 ArcGIS Pro 并根据需要进行登录。

### 警告:

如果还未下载 ArcGIS Pro 快速入门数据, 请参见上面列出的数据要求。

2. 在起始页的最近工程下方, 单击打开其他工程。

注:

如果已打开工程,单击快速访问工具栏上的打开 B 并进行第 4 步。

- 3. 在打开页的打开下方, 单击计算机, 然后单击浏览 ...
- 4. 在打开工程对话框中, 浏览至 Explore\_your\_data.aprx, 然后单击确定。

该文件会出现在一个同名教程数据文件夹中,例如 C:\ArcGISProQuickstartData\Explore\_your\_data。

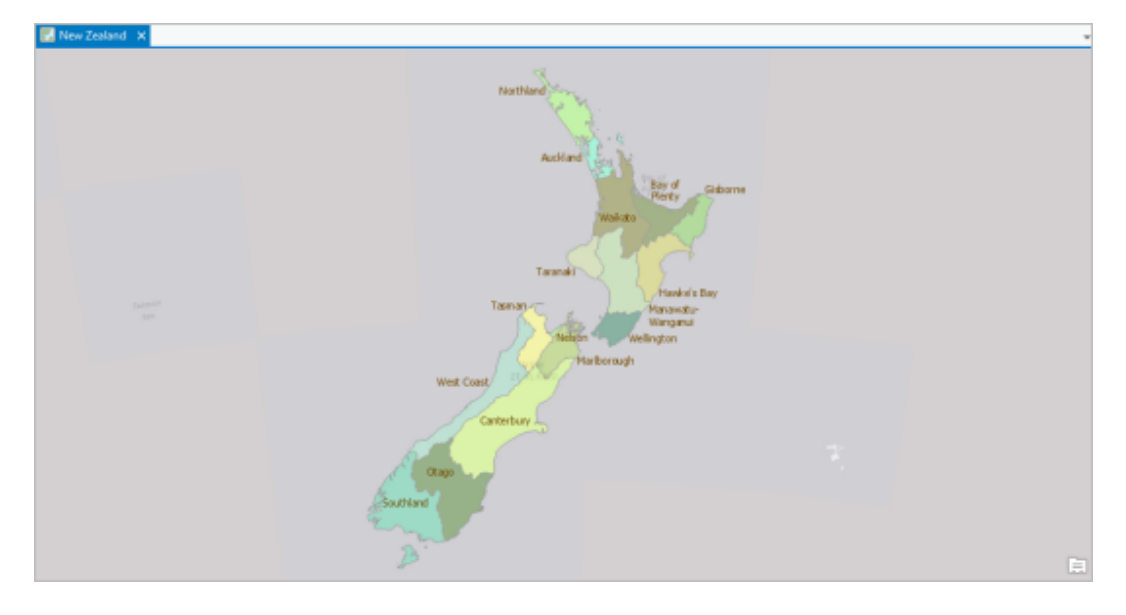

该工程在浅灰色底图上打开新西兰 16 个地区的地图。地区使用各自的名称进行标注。

### 探索地区及其属性

每个地区都包含该地区牛羊数量的相关信息。您可以通过不同的方式访问这些信息:通过地图中的弹出窗口、图层属性表 以及属性窗格。

- 1. 在功能区地图选项卡的导航组中, 确保已选中探索 •• 工具。
- 2. 在地图上, 单击一个地区, 例如南岛的坎特伯雷。

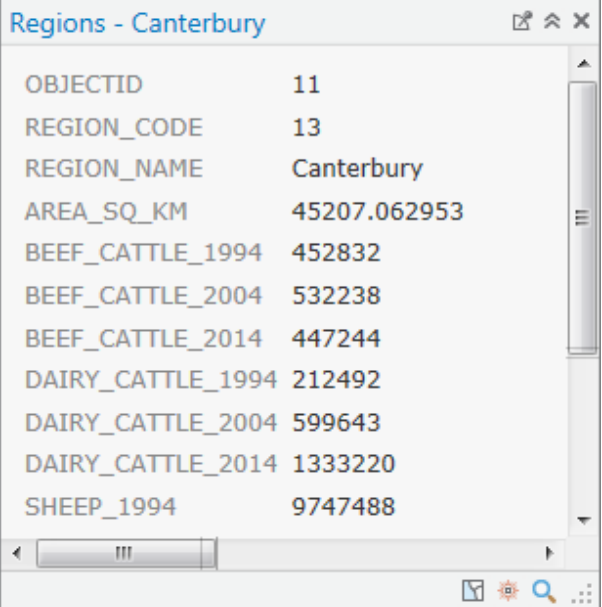

弹出窗口打开,显示该地区的属性。其中包括地区名称、地区面积和不同年份的家畜数量。这些属性会存储在与 Regions 图层关联的表中。

3. 在弹出窗口中向下滚动或调整窗口大小以查看所有属性。

在底部的属性称为 IMAGE URL。其值是在线图像的链接。稍后在本教程中,您将格式化这些属性以便更轻松地解释 它们。还将配置弹出窗口来显示由 IMAGE\_URL 属性引用的图像。

4. 单击地图中的另一地区。

弹出窗口与您所单击地区的属性一同更新。

提示:

要保持多个弹出窗口打开,请单击弹出窗口标题栏上的固定到屏幕按钮 2。

5. 关闭所有打开的弹出窗口。在内容窗格中,单击 Regions 图层将其选中。

在功能区上,要素图层上下文选项卡随即出现。它提供三个选项卡来使用选定图层。

6. 在要素图层下, 单击数据选项卡。在表组中, 单击属性表 用

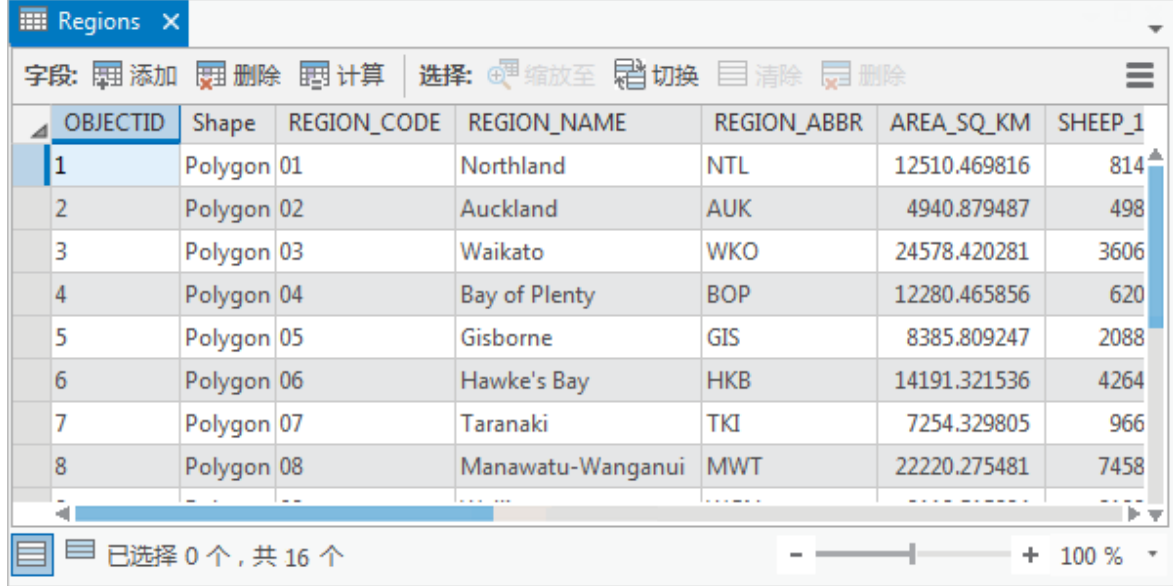

Regions 表随即打开。表中的每一行或每个记录都代表地图中的一个地区。每列或每个字段都表示一种属性。

7. 在 Regions 表中,单击行左边的灰色方形选中该记录。

记录将在表中突出显示,对应地区也将在地图上选中。

#### 提示:

如果表打开后您不能看到整个地图,则请尝试将 ArcGIS Pro 窗口最大化、缩小地图或取消停靠地图视图。

- 8. 在表顶部的工具行中, 单击清除 = 来取消选择地图上的记录和要素。
- 9. 根据需要,单击功能区上的地图选项卡。在选择组中,单击选择下拉菜单,然后单击矩形  $\sqrt[12]{2}$ 。
- 10. 在地图上,绘制一个覆盖若干要素的方框来将其选中。要素的名称或数量并不重要。

在表中,相应的记录也会选中。

- 11. 单击 Regions 表视图选项卡激活表。
- 12. 在表视图底部, 单击显示所选记录按钮 仅查看选定的记录。
- 13. 单击显示所有记录按钮 = 再次显示所有记录。
- 14. 单击功能区上的地图选项卡。在选择组中, 单击属性 ...

随即将打开属性窗格。在属性窗格中,可以查看和编辑所选要素的属性值。当前选定的要素列在窗格的顶部。

15. 逐个单击属性窗格顶端列出的地区。

您所单击的地区在地图上闪烁,其属性显示在窗格的底部。

16. 按 Ctrl 键并单击属性窗格顶部的第二个地区。

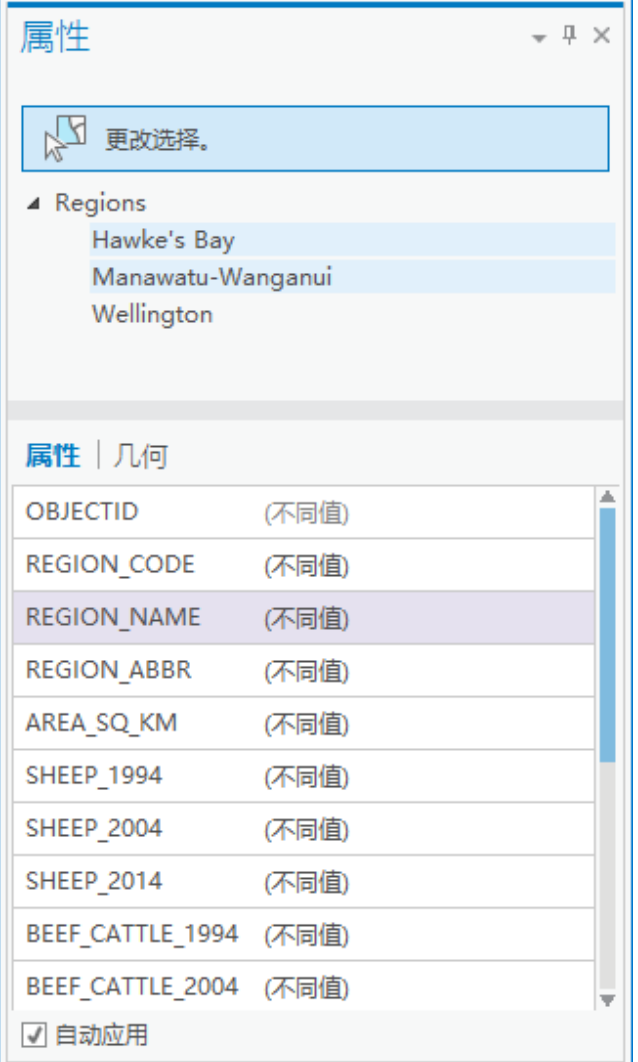

属性窗格现在比较突出显示地区的值。在这种情况下,两个地区的全部属性都有不同的值。如果它们共享某一属性 值 - 例如,2014 年的羊数量相同 - 该值将代替(不同值)文本显示。

- 17. 关闭属性窗格。
- 18. 在功能区地图选项卡选择组中, 单击清除  $^{\textstyle\rm\boxdot}$ 取消选中地图要素和表记录。

属性表已经为您显示 Regions 图层所拥有的信息类型。现在可以开始询问具体问题。例如,您可能想知道新西兰哪 个地区的羊数量最多。

19. 在属性表中, 查找 SHEEP\_2014 字段。右键单击其字段标题并单击降序排序 <mark><→</mark>

羊数量最多的地区是马纳瓦图-旺加努伊,数量为 5,328,843。奥塔哥紧随其后,羊的数量为 5,257,716。

# 设计字段

在本部分中,您将关闭教程中用不到的一些字段的可见性。同时您将更改字段别名,使其比字段名称更合理且更具描述 性。别名中可以包含字段名称中不允许使用的空格和其他特殊字符。最后,您需要将格式应用到数值字段,从而使数字更 易于阅读。

- 1. 根据需要,可在内容窗格中单击 Regions 图层以将其选中。
- 2. 在功能区的要素图层下, 单击数据选项卡。在设计组中, 单击字段 <sup>吧</sup>!

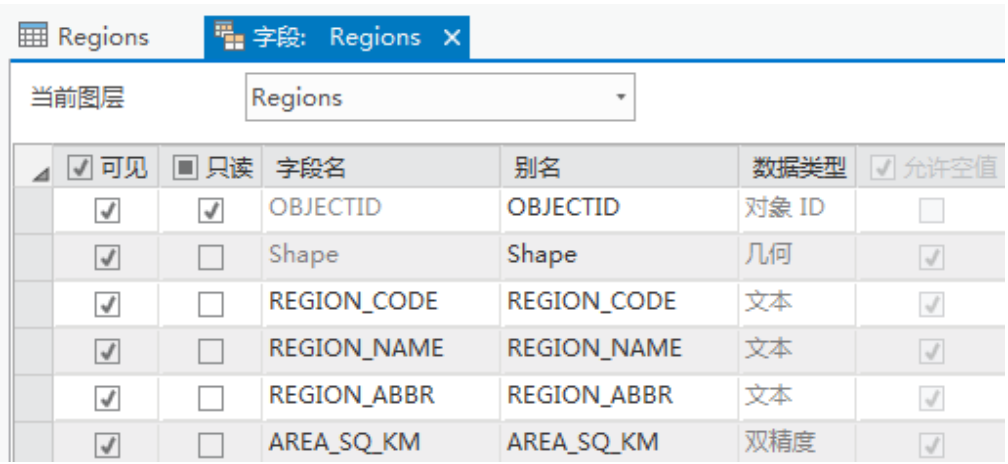

字段:地区视图随即打开,这样您便可以使用 Regions 表的字段属性。

3. 在可见列中,清除字段标题的复选框来关闭表中所有字段的可见性。

4. 向下滚动字段视图。在可见列中,选中以下字段的复选框使其可见:

- o REGION NAME
- o REGION ABBR
- o AREA SQ KM
- SHEEP\_2014
- BEEF\_CATTLE\_2014
- o DAIRY CATTLE 2014

不可见的字段不会显示在属性表中,也不能用于表操作。但是,您可以随时使这些字段可见。

5. 在别名列中, 双击 REGION NAME 别名使其变为可编辑状态。将其替换为 Name, 然后按 Enter 键。

警告:

请确保更改别名 - 即字段的显示名称,而不是字段名称本身。这两种名称都是可编辑的。

6. 双击 REGION ABBR 别名使其变为可编辑状态。将其替换为 Abbreviation, 然后按 Enter 键。

- 7. 如下所示,更改以下别名:
	- o AREA SQ KM 更改为 Area in Square Km
	- SHEEP\_2014 更改为 Sheep 2014
	- BEEF\_CATTLE\_2014 更改为 Beef Cattle 2014
	- o DAIRY CATTLE 2014 更改为 Dairy Cattle 2014
- 8. 在数值格式列中,双击 AREA\_SQ\_KM 字段的单元格。在单元格中,单击为数值字段类型确定显示格式按钮。

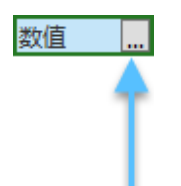

9. 在数值格式对话框中, 将小数位更改为 0, 然后选中显示千位分隔符复选框。单击确定。

#### 该格式设置可使数字更易于阅读。

- 10. 在数值格式列中,双击 SHEEP\_2014 字段的单元格。在单元格中,单击为数值字段类型确定显示格式按钮。
- 11. 在数值格式对话框中,选中显示千位分隔符复选框。单击确定。
- 12. 为以下字段更改数值格式以显示千位分隔符:
	- BEEF\_CATTLE\_2014
	- DAIRY\_CATTLE\_2014
- 13. 根据需要, 单击功能区上的字段选项卡。在更改组中, 单击保存 <mark>。</mark>。
- 14. 关闭字段:地区视图。

在 Regions 表中,更改已经应用。只有六个字段是可见的。字段标题显示别名,数值字段具有千位分隔符。

15. 在 Regions 表中, 右键单击行左边的灰色方块, 然后单击弹出窗口 9.

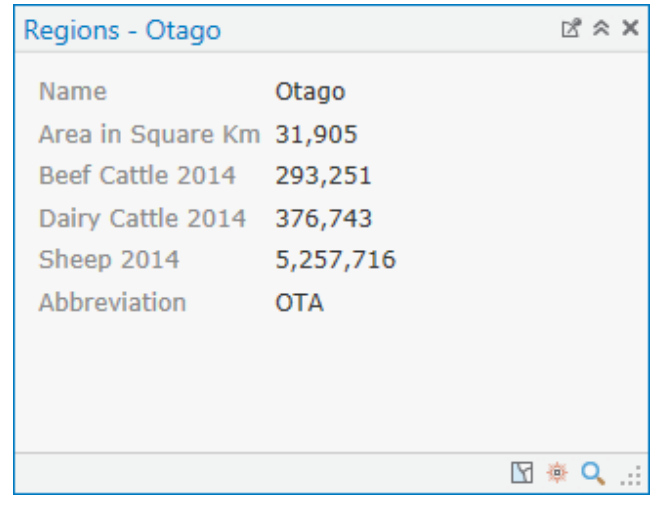

您的字段设计更改会反映在弹出窗口中。但是,更改只会保存到当前 ArcGIS Pro 会话。若要永久应用,需要保存工 程。

16. 关闭弹出窗口。

17. 在快速访问工具栏上, 单击保存 8.

### 查询表

假设您想知道哪些地区既是羊又是肉牛的主要产地。可以使用属性查询找出答案。属性查询可在表中查找满足某一条件的 记录,例如在特定字段具有特定值。可以通过在查询中包括多个条件来回答复杂的问题。

1. 单击功能区上的地图选项卡。在选择组中, 单击按属性选择 <sup>E</sup> 。

地理处理窗格随即打开,显示按属性选择图层工具。图层名称或表视图设置为 Regions。选定内容类型正确设置为新 选定内容。

2. 单击添加子句启动查询表达式。

随即打开子句构建器。

3. 在子句构建器的字段中,选择 Sheep 2014。在查询条件中,选择大于或等于。请确保已选择值按钮。在该值框中输 入 1000000(100 万)。

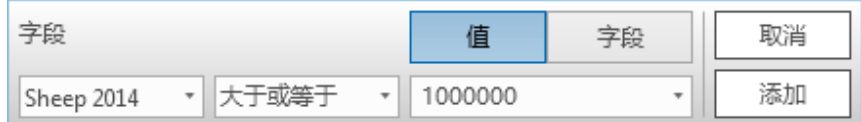

该子句将选择羊的数量大于或等于 100 万的地区。

- 4. 单击添加将子句添加到表达式框中。
- 5. 单击添加子句开始构建第二个子句。
- 6. 在子句构建器的字段中,选择 Beef Cattle 2014。在查询条件中,选择大于或等于。在该值框中输入 500000(50 万)。

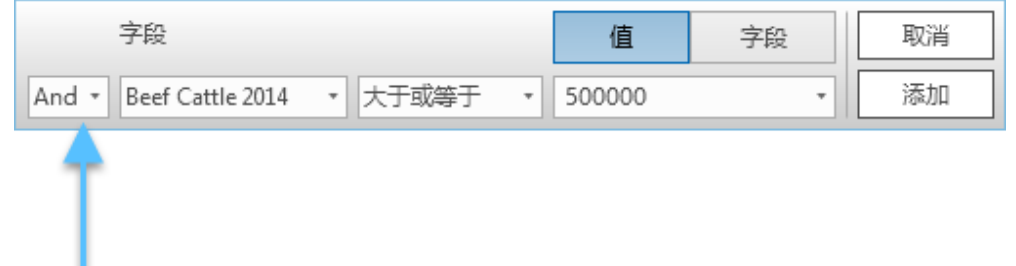

系统已自动添加了逻辑运算符,以便连接这两个子句。逻辑运算符默认为 And, 该运算符在这种情况下是正确的。 两个子句必须对于选定地区均为真。

- 7. 单击添加将子句添加到表达式框中。
- 8. 在表达式下, 单击验证 SQL 表达式是否有效 按钮

消息 SQL 表达式有效。

9. 在地理处理窗格的底部, 单击运行。

操作成功完成后,会在窗格底部工具名称的旁边出现一个绿色复选标记。

10. 关闭地理处理窗格。

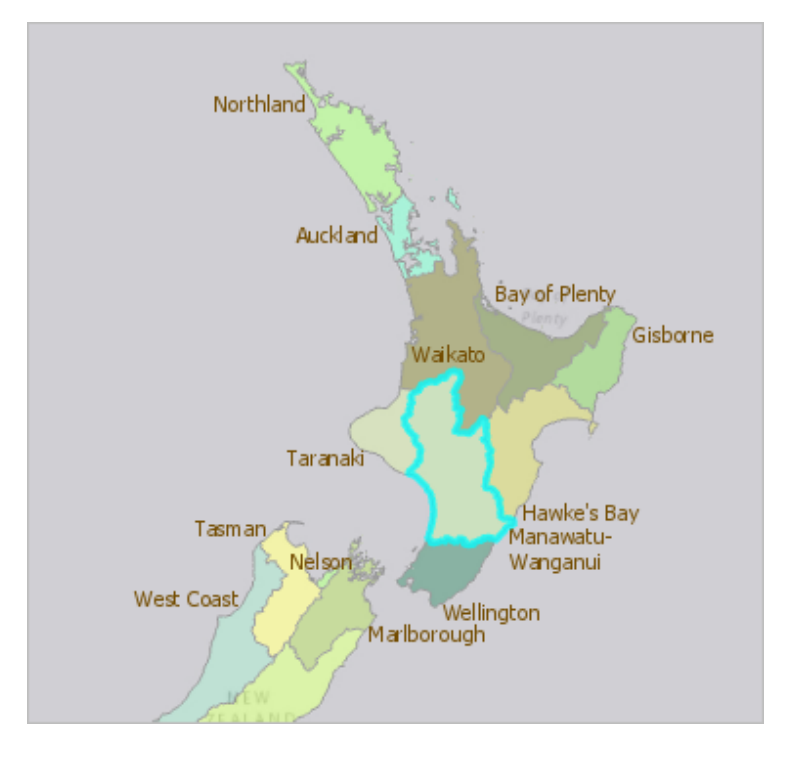

马纳瓦图-旺加努伊地区在表和地图上选中。它是唯一满足查询的地区。

11. 在功能区地图选项卡的选择组中, 单击清除  $\boxdot$ 。

# 汇总表值

注:

Regions 表包含每个地区的属性值,但不包含总数或统计。之前您已发现,在北岛的马纳瓦图-旺加努伊和南岛的奥塔哥地 区各有超过 500 万只羊。假设您想知道哪个岛上羊的总数更多。为此,需要针对两个岛的地区计算 Sheep 2014 字段的总 值。

总数和其他统计可通过汇总表来创建。汇总表时,新的独立输出表会使用所请求的统计创建。在本工程中,已经为北岛创 建了含有总数的表。您将为南岛创建一个类似的表。

1. 在内容窗格的独立表下, 右键单击 North\_Island\_Statistics 并单击打开

表包含一个记录。Regions 表中的数值字段已经针对北岛的九个地区进行汇总。注意 SUM\_SHEEP\_2014 字段中的 值。2014 年在北岛上一共有 14,362,494 只羊。

汇总表时,不保留图层属性表中的别名和数值格式设置。

2. 在功能区地图选项卡的选择组中, 单击选择下拉菜单并单击面 [1).

<sup>3.</sup> 在地图上绘制一个面, 其中包括南岛的所有地区或与其相交, 但不包括北岛的任何地区也不与其相交。单击开始绘 制面,单击更改方向,双击完成绘制。

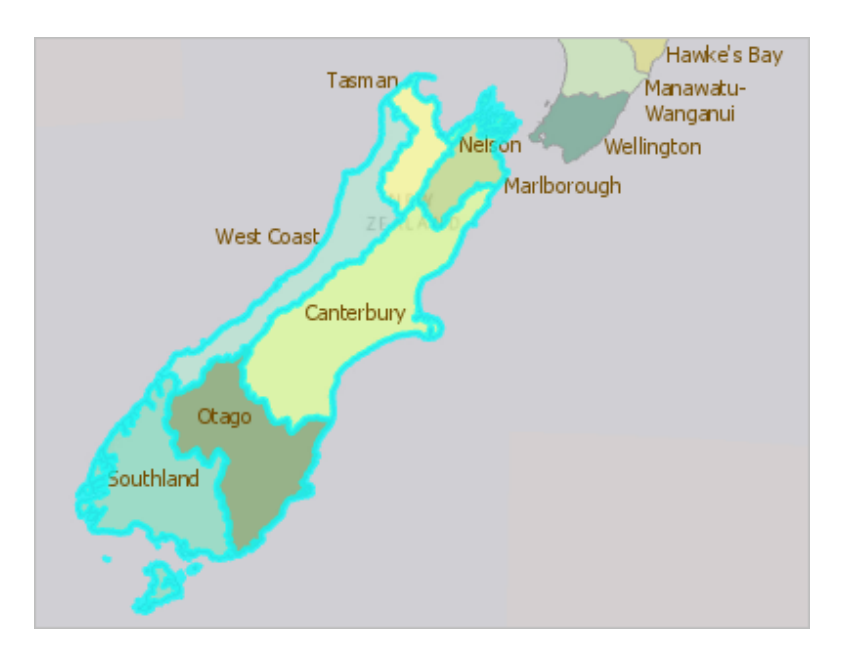

Regions 表中应选定七个记录:奥塔哥、坎特伯雷、南地、马尔堡、塔斯曼、西海岸和尼尔森。

#### 提示:

如果所选记录的数量不同,请清除选定内容并重试。也可以按住 Shift 键并绘制面来将要素添加到选定内 容, 或按住 Ctrl 键并绘制面来从选定内容中移除要素。一个容易遗漏的小地区是尼尔森, 它位于塔斯曼和 马尔堡之间。

4. 激活 Regions 表。在 Regions 表中, 右键单击 Sheep 2014 字段标题, 然后单击汇总 <mark>...</mark>。

地理处理窗格打开,显示汇总统计工具。在参数下,输入表正确设置为 Regions。

5. 将输出表名称更改为 South Island Statistics。

#### 提示:

开始在输出表框中输入时,将会看到工程地理数据库的路径。可以在路径末尾替换默认表名称,或删除整 个路径并输入新的输出表名称 - 完整路径将自动重建。

6. 在统计字段下字段旁边,单击添加多项按钮 2。在字段下拉列表的底部,单击切换所有复选框按钮 <sup>[三]</sup>。 7. 清除 Abbreviation 和 Name 旁边的复选框。

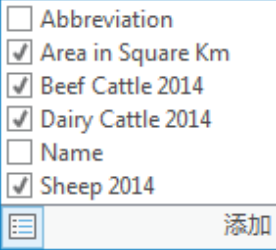

您需要汇总数值字段,而非文本字段。

8. 单击添加以添加选中项。

在统计类型下,SUM 统计默认应用到数值字段。

9. 在示例字段参数中, 单击包含 Sheep 2014 的框, 然后单击字段名称左侧的移除按钮

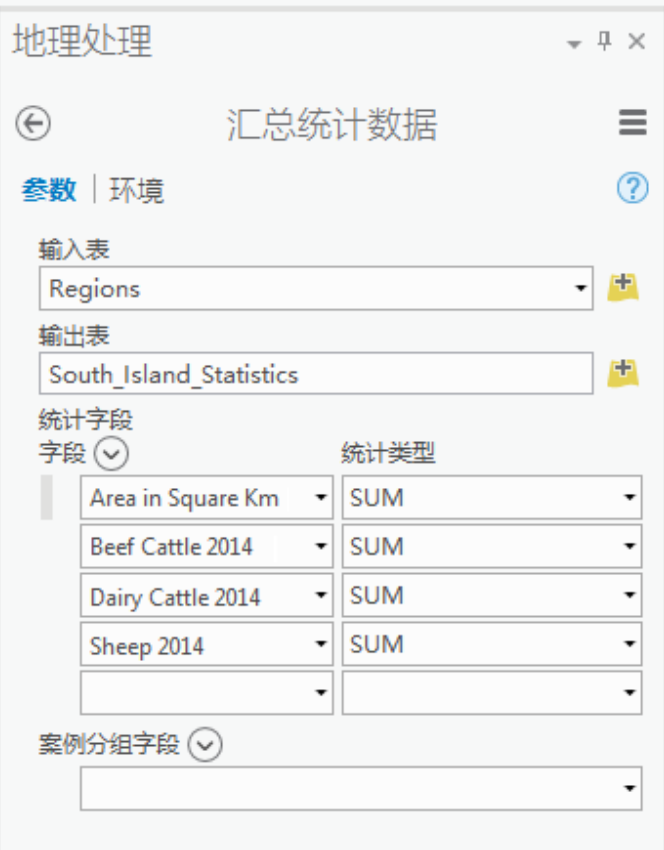

示例字段允许您获得统计数据的小计,但不必在此执行该操作。

- 10. 单击运行。
- 11. 成功完成操作后, 关闭地理处理窗格。
- 12. 在内容窗格的独立表下, 右键单击 South\_Island\_Statistics 并单击打开

在 SUM\_SHEEP\_2014 字段中,您将看到南岛有 15,378,674 只羊,比北岛多出大约 100 万只。羊是这两座岛上十分重 要的家畜。

- 13. 关闭 South\_Island \_Statistics 和 North\_Island\_Statistics 表格。
- 14. Regions 表处于激活状态时, 在表顶部工具行中单击清除
- 15. 在快速访问工具栏上, 单击保存 。

### 按地区对羊的分布绘制图表

您已经排序、查询并汇总了 Regions 属性表。现在您可以利用图表将羊的分布可视化。

- 1. 在内容窗格中, 单击 Regions 图层将其选中。
- 2. 在功能区的要素图层下,单击数据选项卡。在可视化组中,单击创建图表 14然后单击条形图 14.

图表窗格随即打开。同时,地区:条形图 1 视图随即打开。如果未在图表窗格中填写参数,则此视图为空。

3. 在图表窗格顶部附近,确认已选中数据选项卡。单击类别或日期下拉箭头,然后单击名称。

在图表视图中,地区名称将显示在图表的 x 轴上。此时,图表会显示每个地区名称的数量(此处为 1)。您需要选择 要进行图表化的字段值。

4. 在图表窗格的系列下方,确认已选中来自一个或多个字段选项。单击字段下拉箭头,然后单击 Sheep 2014。

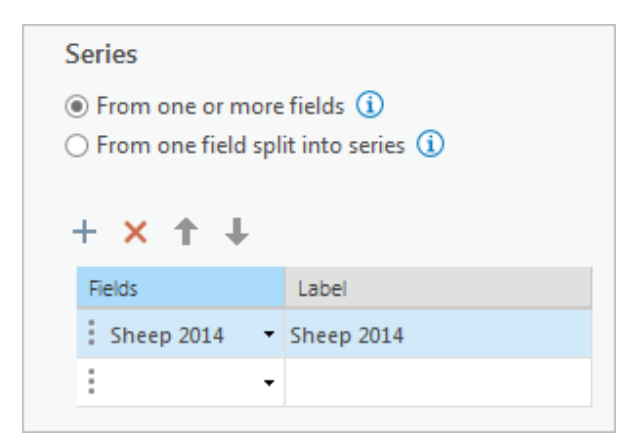

图表的 y 轴和数据栏会更新以显示每个地区中羊的数量。

### 提示:

您可以选择其他字段对值进行比较。例如,您可以添加 SHEEP\_2004 字段以查看每个地区十年内羊的数量 变化。不过,条形图的颜色将无法再与 Regions 图层的符号系统相匹配。

- 5. 在图表窗格的顶部, 单击常规选项卡。
- 6. 在图表标题框中,将标题更改为 New Zealand Sheep by Region in 2014, 然后按 Enter 键。

标题在图表上进行更新。

- 7. 在 X 轴标题框中,将标题更改为 Region Name,然后按 Enter 键。
- 8. 在 Y 轴标题框中, 将标题更改为 Region Name, 然后按 Enter 键。
- 9. 在图表视图下, 单击排序 1 然后单击 Y 轴降序 AL。

由于 ArcGIS Pro 应用程序窗口的大小不同,您可能会发现图表难以阅读或无法查看 y 轴的完整范围值。

10. 如有必要, 取消停靠图表视图并使其离开 ArcGIS Pro 应用程序窗口。通过拖拽其角或边调整图表的大小。或者, 停 靠图表窗口然后最大化 ArcGIS Pro 窗口。

![](_page_9_Figure_12.jpeg)

您应该看到 x 轴上标注的全部 16 个地区以及 y 轴上标注的数据值。(您所看到的这些数据的值将根据图表的大小进 行计算。) 三个地区拥有超过 5 百万只羊。一个地区拥有超过 4 百万只羊,一个地区拥有差不多 3 百万只羊。三个 地区的羊数介于 1 百万至 2 百万之间,而其余地区的羊数则相对较少。

提示:

您可以对图表进行过滤以查看羊数更少的地区。要按选择进行过滤,选择地图中的要素或表中的记录。在 图表视图中,单击过滤器:选择 。要按范围进行过滤,将地图缩放至您感兴趣的区域。在图表视图中, 单击过滤器:范围 # 您还可以同时使用选择和范围过滤器。

11. 将鼠标悬停在图表的条柱上。

图表上的注释文本会报告该地区的确切羊数。

12. 使用鼠标指针在图表上绘制一个框, 与四个最高的条柱相交。

这些条柱在图表上处于选中状态。相应的表记录和地图要素也处于选中状态。在地图上,您会看到羊数最多的四个 地区中有三个位于南岛。

- 13. 单击图表上的空白处可取消选中条柱。
- 14. 关闭图表和图表窗格。

注: 图表存储在工程中,随时可以重新打开。要将其打开,在内容窗格的顶部单击按图表列出选项卡 Wh。展开 Regions 图层以查看图表。右键单击图表名称,然后单击打开

15. 关闭 Regions 表。

16. 在快速访问工具栏上, 单击保存 8

# 配置弹出窗口

在教程的开始打开弹出窗口时,可以看到未格式化的属性列表。设计表字段后,弹出窗口会反映您的格式。使用 ArcGIS Pro 还可以通过文本、图表和图像自定义弹出窗口。回想一下,Regions 表有链接到图像的 IMAGE\_URL 属性。配置弹出窗 口,以便您单击地图上的地区时,可以在弹出窗口中看到图像。如果将地图共享为 Web 地图,当在 ArcGIS Pro 查看 Web 地图时,ArcGIS Online 工程中的弹出窗口配置将会保留。

- 1. 单击地图选项卡。在导航组中, 单击浏览 •••
- 2. 单击地图上的地区打开其弹出窗口。

属性会以您想要的方式进行格式化。但是,可能不需要"缩写"属性。

- 3. 关闭弹出窗口。
- 4. 在内容窗格中, 右键单击 Regions 图层并单击配置弹出窗口 <mark>罪</mark>。

弹出窗口窗格随即打开。其顶部有若干按钮,用于使用文本、字段、图表和图像。在按钮行下方,弹出窗口标题当 前设置为显示弹出窗口标题栏中的 {REGIONNAME} 值。

弹出窗口标题下方是用于配置字段的"字段"元素。由于当前在弹出窗口中显示六个字段,它会显示字段 (6)。

- 5. 在字段元素上, 单击编辑弹出窗口元素
- 6. 在显示列,取消选择 Abbreviation 复选框。
- $7.$  单击返回按钮
- 8. 在弹出窗口窗格中, 单击图像
- 9. 在图像元素上, 单击编辑弹出窗口元素
- 10. 在标题框中删除默认标题。
- 11. 在源 URL 框中单击。在窗格顶部的图像选项下,单击字段下拉列表,然后单击 IMAGE URL {IMAGE\_URL}。

![](_page_11_Picture_73.jpeg)

### 注:

。

字段下拉列表显示字段别名 IMAGE URL 和由大括号括起来的名称 {IMAGE URL}。在本示例中,别名和名称 相同。

当您单击地图上的地区时,相应表记录中的链接图像将显示在弹出窗口中。由于每个记录中都存储了不同的链接, 您将看到每个地区的不同图像。

- 12. 单击返回按钮 $\bigodot$ .
- 13. 单击地图上的地区以查看其弹出窗口。

![](_page_11_Picture_74.jpeg)

14. 单击其他地区查看其弹出窗口。

您可能想自行进一步配置弹出窗口。图像可以有标题和文字说明以及超链接。可以添加文本元素,在弹出窗口上包 括自定义文本。可以添加图表元素来显示所选属性的不同图表类型。

### 提示:

若要将弹出窗口配置恢复到先前状态,请单击弹出窗口窗格底部的重置。

- 15. 关闭打开的弹出窗口。关闭弹出窗口窗格。
- 16. 在快速访问工具栏上, 单击保存 <mark>。</mark>。

现在您已经拥有属性的相关经验,可尝试[对地图图层进行符号化](http://pro.arcgis.com/zh-cn/pro-app/get-started/symbolize-your-data.htm)和[对地图进行标注](http://pro.arcgis.com/zh-cn/pro-app/get-started/label-your-map.htm)教程以了解在地图创作中如何使用符号 系统。

[本教程中对新西兰农业经济的描述可从若干在线资源获取。有关新西兰经济发展历史的信息,请参阅](http://www.teara.govt.nz/en/economic-history) Te Ara: The Encyclopedia of New Zealand 中有关 [economic](http://www.teara.govt.nz/en) history 的文章。有关当前经济情况的信息,请参阅 New Zealand [Treasury](http://www.treasury.govt.nz/economy/overview/2015) 中的 New Zealand [Economic](http://www.treasury.govt.nz/) and Financial Overview 2015 以及 [Statistics](http://www.stats.govt.nz/browse_for_stats/industry_sectors/agriculture-horticulture-forestry/AgriculturalProduction_final_HOTPJun14final.aspx) New Zealand 中的 Agricultural Production Statistics: June 2014 (final)[。有关畜牧业的详细信息,请参阅](http://www.stats.govt.nz/) [beef+lamb](http://www.beeflambnz.com/information/) new zealand 中的[信息](http://www.beeflambnz.com/)。

# 相关主题

- ArcGIS Pro [快速入门教程](http://pro.arcgis.com/zh-cn/pro-app/get-started/pro-quickstart-tutorials.htm)
- [字段概述](http://pro.arcgis.com/zh-cn/pro-app/help/data/geodatabases/overview/an-overview-of-fields.htm)
- [对表中的记录进行排序](http://pro.arcgis.com/zh-cn/pro-app/help/data/tables/sort-records-in-a-table.htm)
- [使用属性选择要素](http://pro.arcgis.com/zh-cn/pro-app/help/mapping/navigation/select-features-using-attributes.htm)
- [Make](http://pro.arcgis.com/zh-cn/pro-app/help/analysis/geoprocessing/charts/make-a-chart.htm) a chart
- [弹出窗口](http://pro.arcgis.com/zh-cn/pro-app/help/mapping/navigation/pop-ups.htm)